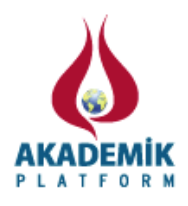

# **Açık Kaynak Web Yazılımı Öğretiminde Yeni Bir Yaklaşım**

Serkan Dereli<sup>1</sup>, İsmail Öylek<sup>2</sup>

<sup>1</sup>Bilgisayar Teknolojileri Bölümü, Sakarya Meslek Yüksekokulu, Sakarya Üniversitesi <sup>2</sup>Bilgisayar Teknolojileri Bölümü, Sakarya Meslek Yüksekokulu, Sakarya Üniversitesi dereli@sakarya.edu.tr<sup>1</sup>, ioylek@sakarya.edu.tr<sup>2</sup>

## **Özet**

İnternet teknolojilerinin hayatımızın her alanına her gün daha da fazla girdiği açıkça görünmektedir. Hayatımızda bu kadar yer edinen bir sistemin öğretimi de son derece önem arz etmektedir. Bugün pek çok ortaöğretim kurumunda, meslek yüksekokullarında ve fakültelerde bu teknoloji öğretilmektedir. Bu öğretim ülkemizde çoğunlukla kodlama esasına göre gerçekleştirilmektedir. Ancak günümüzde pek çok web yazılımı geliştirme aracı bulunmaktadır ve bu araçların daha hızlı yazılım ortaya çıkarmak için geliştirdikleri çok güçlü nesneleri mevcuttur. Bu nesneleri kullanarak yazılım geliştirmek, öğrenmeyi daha da çabuklaştıracağı gibi bir web yazılımında var olan süreçlerin de kalıcılığını artıracaktır. Çünkü yapılan araştırmalar görsel öğrenmelerin daha çabuk ve kalıcı olduğunu ortaya koymaktadır. Bu çalışma, öğretim kurumlarının müfredatlarında yer alan web yazılımı, internet programcılığı ve web programlama derslerinin öğretimine yeni bir yaklaşım getirmek üzere hazırlanmıştır.

**Anahtar kelimeler:** Açık Kaynak, Web Yazılımı, Dreamweaver

#### **Abstract**

Internet technologies, more and more each day into every area of our lives seem to be clearly. Teaching of a system which has taken place in our lives is extremely important. Today, in many secondary schools, vocational schools and faculties, this technology is taught. This teaching which carried out in our country is mostly code-based. However, today there are many web software development tool. And these development tools include very powerful objects to develop faster softwares. Develop software using these objects will speed up the learning process as well as enhances the permanence of existing web softwares. Because, researches shows that visual learning is more rapid and permanent. This study is prepared to bring a new approach to teaching lessons of web software and internet programming in education institutions.

**Keywords:** Open Source, Web Software, Dreamweaver

#### **1. Giriş**

Pek çok işlemin web üzerinden yapıldığı bir dünyada yaşamaktayız. Dolayısıyla bu dünyada yer edinmenin temel kuralı yapılan işlemlerin web ortamına aktarılmasıdır. Bu aktarma işi de elbette bu işi bilen yetişmiş kişiler tarafından yapılabilmektedir. Bugün pek çok eğitim kurumunda web üzerinde pek çok ders okutulmakta ve öğrenciler bu alanda geliştirilmektedir. Öyle ki bu iş o kadar önem arz etmiştir ki ortaöğretim kurumlarında dahi öğretimine başlanmıştır. Ancak ülkemizde bu öğretim daha çok bir program yazımı gibi kodlamalar ve komutlarla gerçekleştirilmektedir. Oysa yapılan araştırmalar [1], görsel araçlarla yapılan öğrenmelerin öğrenciler için daha çok tercih edildiği ve öğrenmeyi de daha çok kalıcı hale

getirdiği sonucunu ortaya çıkarmıştır. Hal böyleyken ve yazılım geliştirme araçlarının da bu tür öğrenmeyi sağlayan araçları da varken tüm eğitimcilerin bundan ziyadesiyle faydalanması gerekmektedir.

Bütün bu açıklamalar bu çalışmada göz önüne alınarak öğrencilerin, web yazılımı geliştirme programlarından en çok tercih edilen Dreamweaver programında yer alan görsel araçlarla web yazılımı geliştirmeyi daha çabuk ve hızlı bir şekilde geliştirmeleri sağlanacaktır.

## **2. Web yazılımı teknolojileri**

Günümüzde açık kaynak web yazılımı olarak bilinen PHP pek çok internet sitesinde kullanılmaktadır. Hatta araştırmalar günümüzde internet sitelerinin yaklaşık %54'ünün PHP ile %25'inin ise ASP.NET ile programlandığını göstermektedir [2]. PHP, veri tabanı destekli dinamik web sayfaları oluşturmak için kullanılmaktadır. PHP özellikle web için tasarlanmış olan sunucu taraflı bir script dilidir. MySQL veri tabanıyla oldukça hızlı ve sorunsuz çalışmaktadır. PHP ve MySQL internette ücretsiz dağıtılır ve açık kaynak kodludur. PHP'nin nasıl çalıştığını Şekil 1'e bakarak anlayabiliriz.

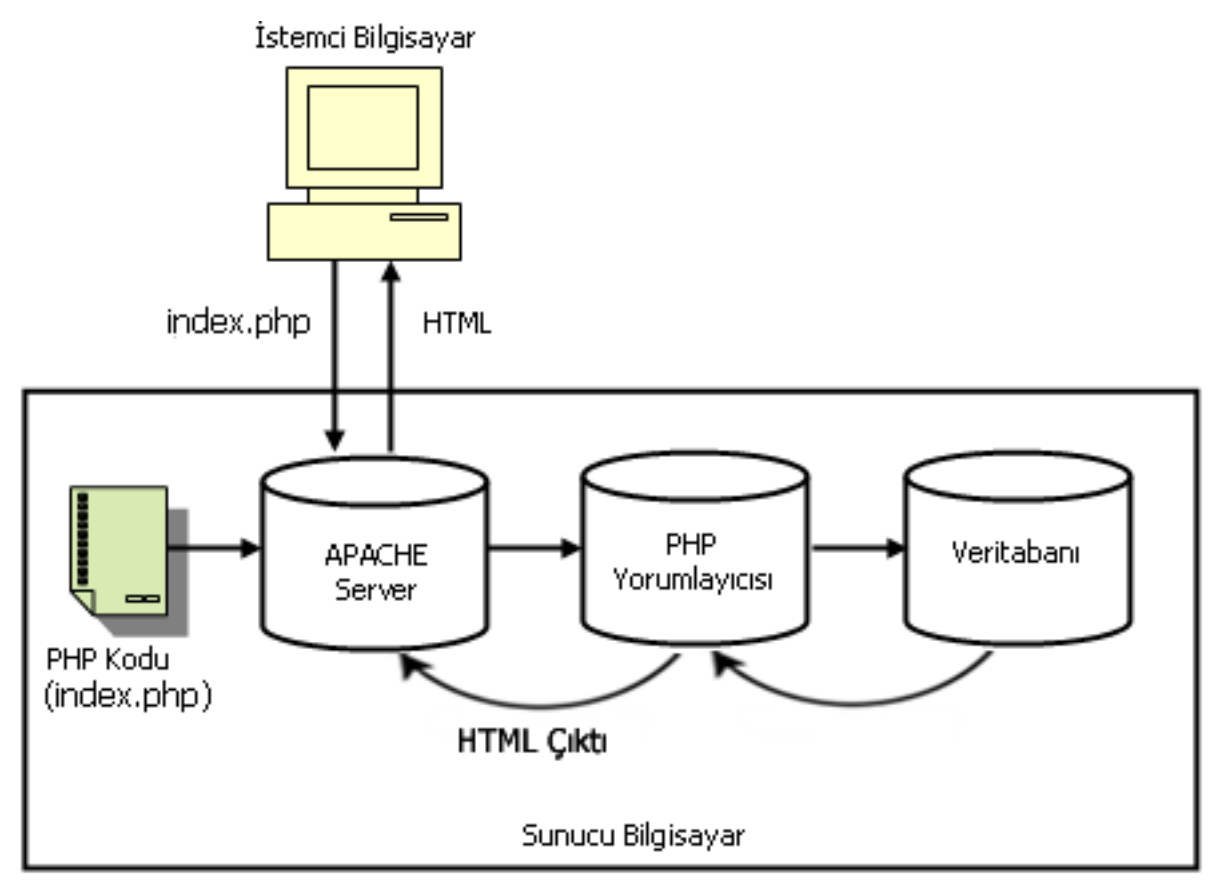

**Şekil1:**PHP tabanlı bir sayfanın istemci bilgisayarda gösterimi [3]

Örneğin, günümüzde Facebook, WordPress, Wikipedia gibi siteler PHP yazılımı kullanılarak geliştirilmişlerdir. Aynı zamanda günümüzde popülerliği günden güne artan bir yapı olan içerik yönetim sistemleri de [4], PHP kullanılarak oluşturulmaktadır. Bütün bu bahsedilen yapılar içeriği kullanıcı tarafından güncellenen internet siteleridir. Burada bahsedilen kullanıcının herhangi bir web tasarım bilgisinin bilmesine de gerek yoktur. Kullanıcı siteye kullanıcı adı ve şifresini (yetkisini) kullanarak internetin olduğu herhangi bir yerden erişebilir ve istediği içeriği değiştirebilir [5]. İşte bu kadar yaygın kullanılan bir yapıyı programlamak için PHP dili kullanılmaktadır.

Günümüzde PHP programının en yaygın kullanımı bu program için geliştirilen değişik editörler (program yazım aracı) vasıtasıyla gerçekleştirilmektedir. Bu program için günümüzde geliştiricilerin (2013 yılı itibariyle) en fazla tercih ettiği editörler şunlardır; ZendStudio, Komodo IDE, Dreamweaver, PhpStorm, PhpEd, PhpEditPremium, PhpDesigner, ExpressionStudio 4, PHP Studio 2010, ReadPHP [3]. Bu editörler; özelliklerinin yeterliliği, kullanım kolaylığı ve üreticinin desteği nedenlerinden dolayı tercih edilmektedir. Yapılan araştırma neticesinde bu editörlerin özelliklerinin yeterliliğine göre sıralaması Şekil 2'de görünmektedir. Bu şekle göre "Dreamweaver" yazılımı 8 puanla 3. sırada yer almaktadır.

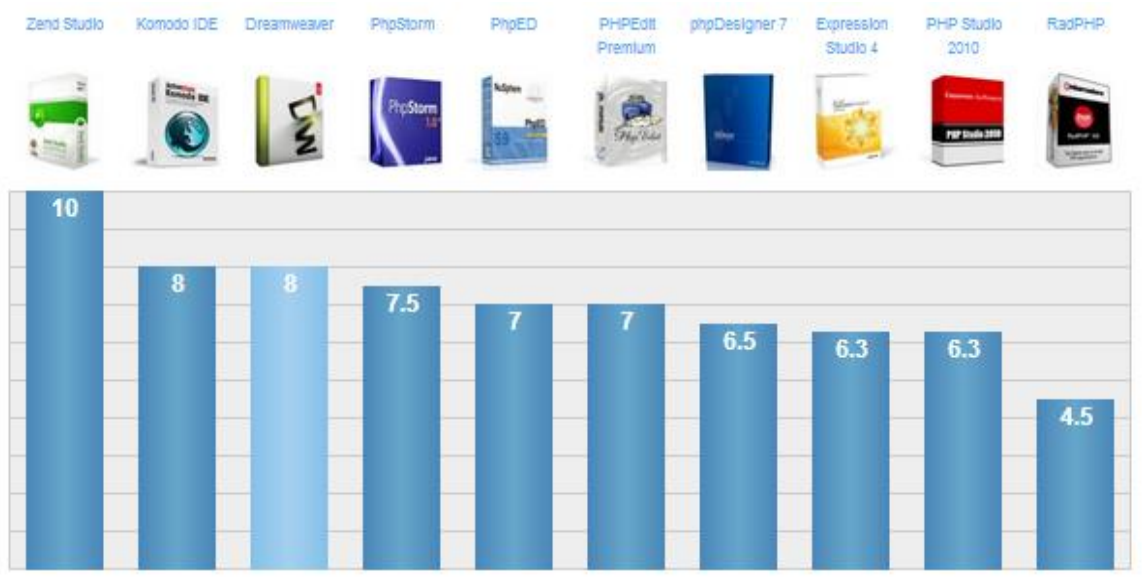

**Şekil 2:** Özelliklerine göre editörler [6]

Editörlerin kullanım kolaylığı sıralaması ise Şekil 3'de görünmektedir. Bu sıralamaya göre Dreamweaver yazılımı 10 puan almıştır.

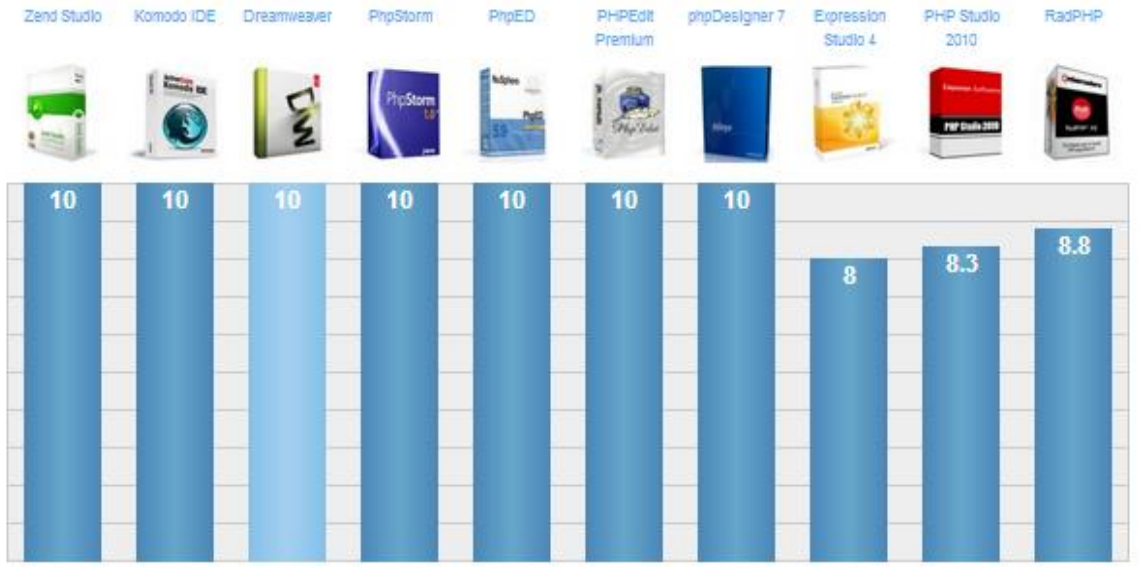

**Şekil 3:** Kullanım kolaylığına göre editörler [6]

Editörlerin üreticiden almış olduğu desteğe göre sıralaması ise Şekil 4'de görünmektedir. Bu sıralamada Dreamweaver yazılımı 8.8 puanla yine 3. sırada yer almıştır.

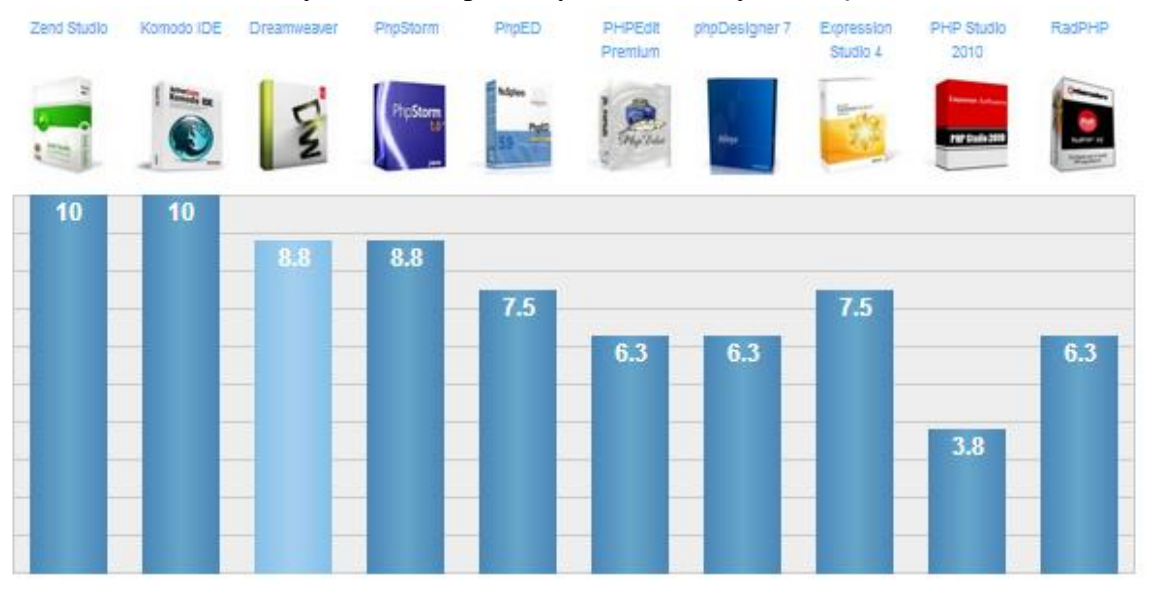

**Şekil 4:** Üreticinin desteğine göre editörler [6]

Bütün bu editörler -Dreamweaver hariç- kodlama esasına göre program yazılması için kullanılır. Kodlama esasına göre yazılan programların hazırlanması hem daha uzun sürer hem de yazılımdaki bütün işlemleri kodlama yapan kişinin yapması gereken bir sürece dönüşür. Oysa birde görsel araçlarla, sihirbazlarla, işlemlerin yapıldığı programlama şekli bulunmaktadır. Bu programlama şeklinde, programcı editörün sunmuş olduğu görsel araçları kullanır, o araçlardaki talimatları yerine getirir ve tıpkı kodlama yapmış gibi bütün işlemleri sihirbazlar yardımıyla gerçekleştirmiş olur. İşte Dreamweaver, diğer editörlerin aksine web yazılımı oluşturmak için görsel nesnelerle ilave bir şekilde yazılımcı karşısına gelmektedir.

#### **3. Dreamweaver Programı ile Web Yazılım Oluşturmak**

Bu bölümde anlatılacak nesneler "Dreamweaver CS4" programı üzerinde uygulanacaktır. Ayrıca bilgisayarımızı PHP sayfalarını çalıştıracak hale dönüştürerek, Apache, PHP ve MySQL programlarını ortak olarak barındıran "AppServ Yazılımı" standart bir şekilde kurulmuştur. AppServ programı standart olarak kurulduğunda PHP dosyalarının çalıştırılabilmesi için, proje dosyaları "C:\AppServ\www" içerisine kaydedilmelidir. Uygulamada kullanılacak veri tabanı bir işletmenin müşterilerinin bilgilerini tutan bir veri tabanıdır. Örnek uygulama bu veri tabanı için oluşturulan "musteriler" isimli tabloda gerçekleştirilecektir.

| Alan            | Türü        | <b>Bos</b> | Varsayılan  |
|-----------------|-------------|------------|-------------|
| MusterilD       | int(5)      | Hayır      |             |
| MusteriAd       | varchar(20) | Evet       | NULL        |
| MusteriSoyad    | varchar(20) | Evet       | NULL        |
| MusteriMeslek   | varchar(20) | Evet       | <b>NULL</b> |
| MusteriTelefon  | varchar(20) | Evet       | <b>NULL</b> |
| MusteriCinsiyet | char(1)     | Evet       | Е           |

**Şekil5:** musteriler tablosu

Dreamweaver programında web yazılımı oluşturmanın ilk kuralı, yeni bir site oluşturmaktır. Çünkü programdaki görsel öğelerin (veri nesneleri) kullanılması için gereklidir [7]. Site oluştururken kullanılacak sunucu teknolojisi bölümünde "PHP MySQL" seçilmelidir (Şekil 6).

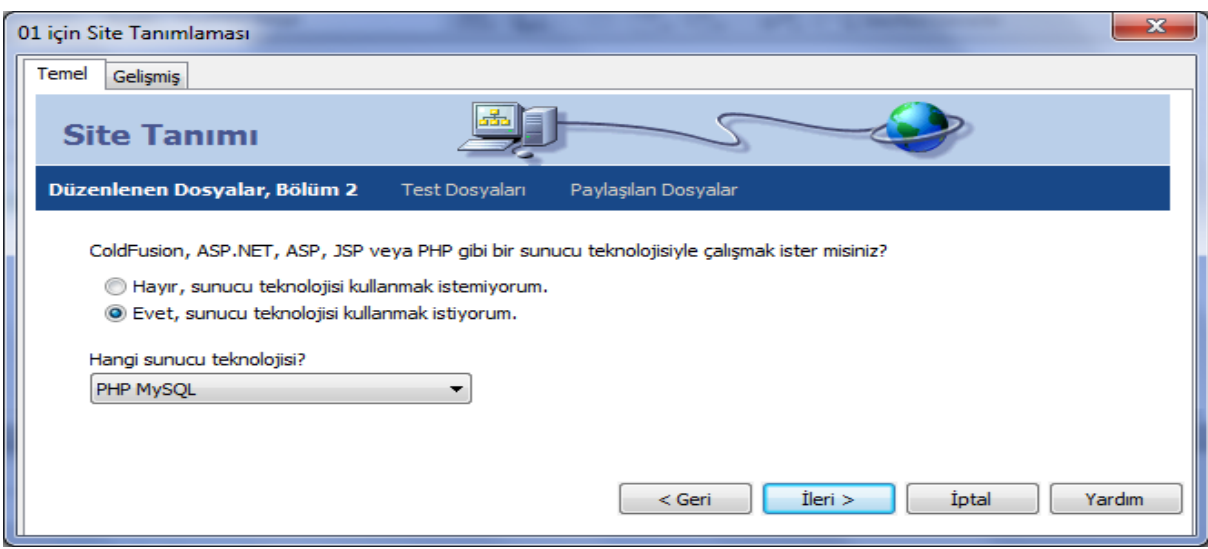

**Şekil 6:** Dreamweaver programında site oluşturma

Yapılacak diğer işlem Dreamweaver programında yeni bir PHP dosyası oluşturmaktır (Şekil 7).

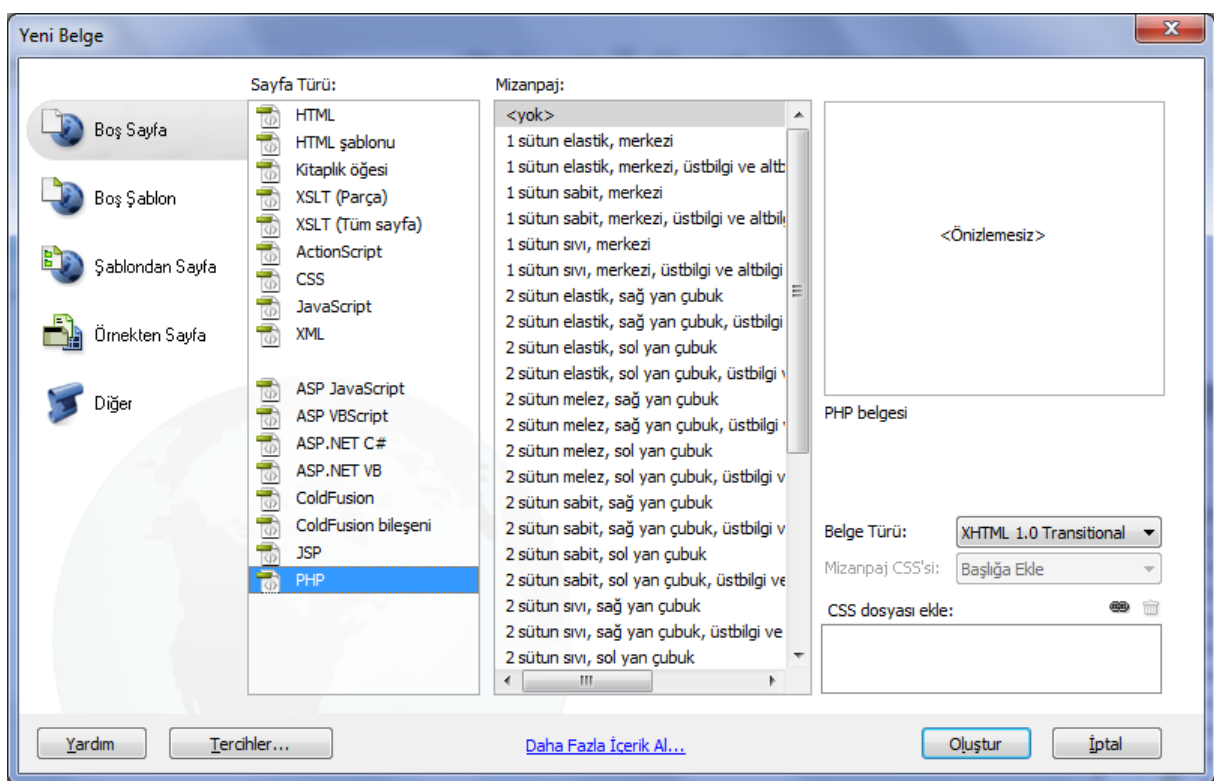

**Şekil 7:** Dreamweaver programında yeni bir PHP belgesi oluşturma

Dreamweaver programında veri tabanı ile ilgili nesneler için üç adet panel bulunmaktadır. Bunlar "Veritabanları", "Ciltlemeler" ve "Sunucu Davranışları" şeklindedir.

**3.1. Veritabanları Paneli:** Uygulamada iletişim kurulacak veritabanlarına bağlantı sağlamak için kullanılır. Bir veritabanı ile bağlantı kurulmaya çalışıldığında Şekil 8'de yer alan ekran kullanılır.

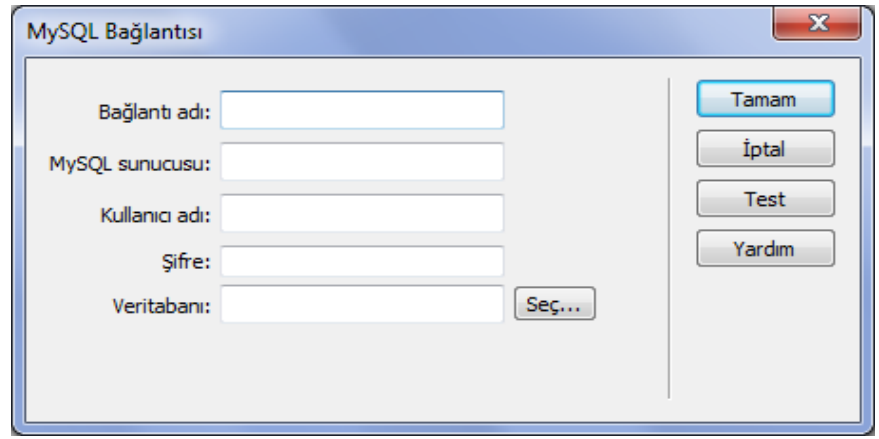

**Şekil 8:** Veritabanı bağlantı ekranı

Bu ekranda "Bağlantı adı", bağlantıya verilecek isimdir. Aslında bu isimle bir nesne oluşturulmuş olacaktır. "MySQL sunucusu", veritabanının bulunduğu MySQL sunucunun bulunduğu adresin yazıldığı kısımdır. "Kullanıcı adı", veritabanı sunucusuna bağlanmak için kullanılan kullanıcı adını ifade eder. "Şifre", veritabanı sunucusuna bağlanmak için kullanılan şifrenin girildiği alandır. "Veritabanı", veritabanı sunucusunda bulunan ve uygulamada kullanılacak veritabanının seçildiği alandır.

**3.2. Ciltlemeler:** İlgili PHP sayfasında kullanılacak verilerin veritabanından alınması için kullanılan nesnelerin listelendiği bölümdür. Bir veriyi veritabanından almak için kullanılan nesneye "Recordset (Kayıt Kümesi)" adı verilmektedir. Örnek bir Recordet nesnesi oluşturma ekranına Şekil 9'da görüntülenmiştir.

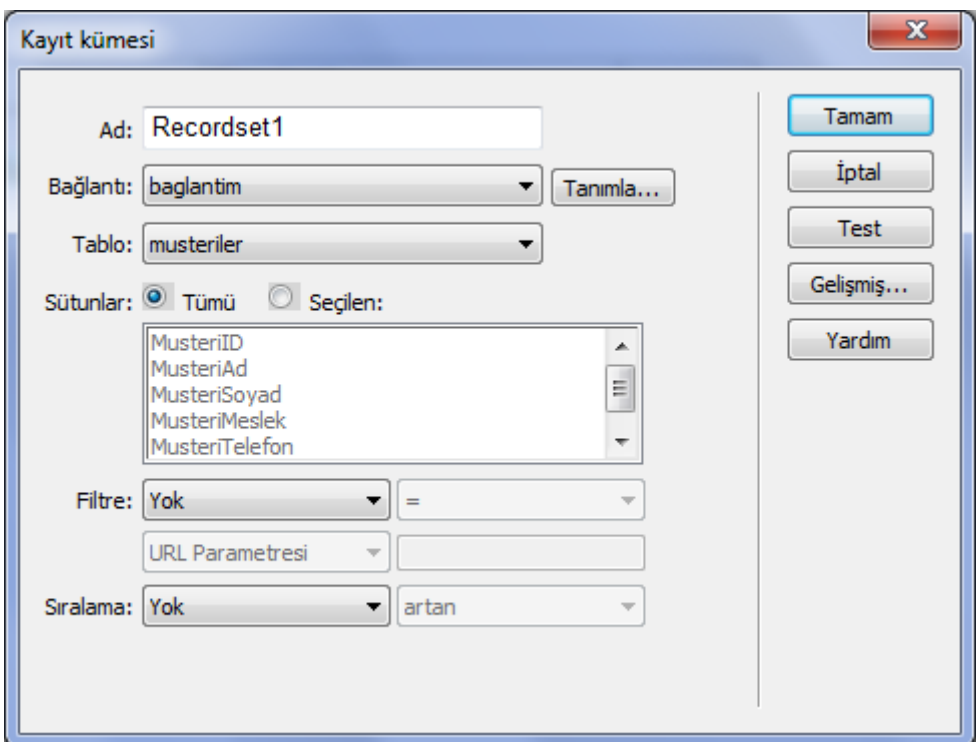

**Şekil 9:** Recordset nesnesi

Şekil 9'da görülebileceği gibi aslında bu nesne görsel olarak bir SQL sorgusu oluşturmaktadır. Çünkü bilindiği gibi veriler veritabanından SQL sorguları kullanılarak alınmaktadır.

**3.3. Sunucu Davranışları:** Recordset nesnesi ile veritabanından çekilen verilerin PHP sayfasında kullanıldığı nesnelerin bulunduğu paneldir. Bu panel kullanılarak aşağıdaki işlemler gerçekleştirilebilir. "Sunucu Davranışları" ile ilgili nesnelere "Ekle > Veri Nesneleri" menü seçenekleri ile ulaşılabilir.

# **3.3.1. Verileri liste şeklinde ekranda görüntüleme**

"Dinamik Tablo" nesnesi, verileri bir bütün halinde veya sayfalara bölerek görüntülemek için kullanılır.

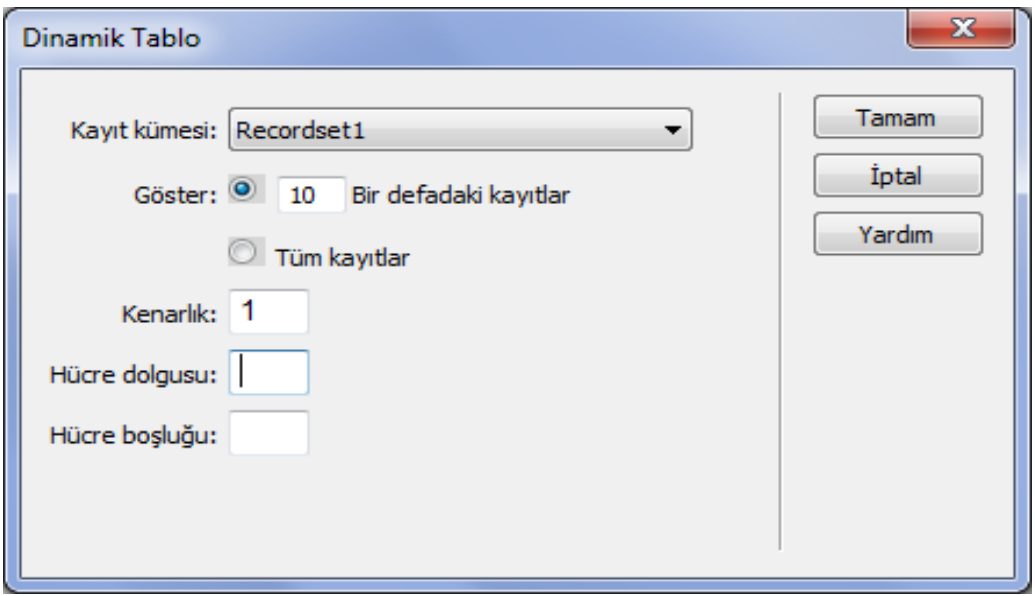

**Şekil 10:** Dinamik Tablo nesnesi

"Dinamik Tablo" nesnesi kullanıldığında sayfamız Şekil 11'de göründüğü şekliyle olacaktır.

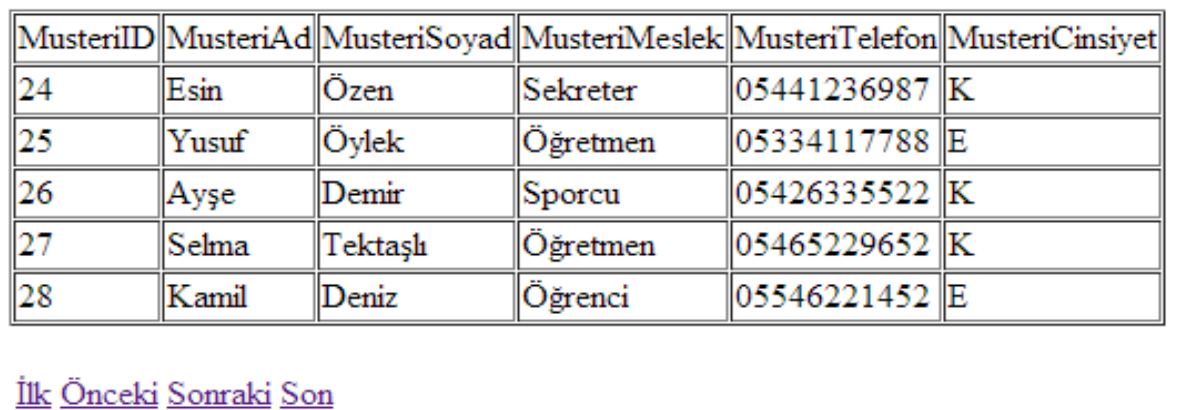

**Şekil 11:** Dinamik Tablo nesne ile oluşturulmuş ekran görüntüsü

#### **3.3.2. Veritabanına veri ekleme ekranı oluşturma**

Veri ekleme işlemi hemen hemen bütün veritabanı kaynaklı sistemlerde yoğun bir şekilde kullanılan işlemdir. Dreamweaver programının "Kayıt Ekleme Formu Sihirbazı" (Şekil 12) çok kolay bir şekilde bu işlemin gerçekleştirilmesini sağlar.

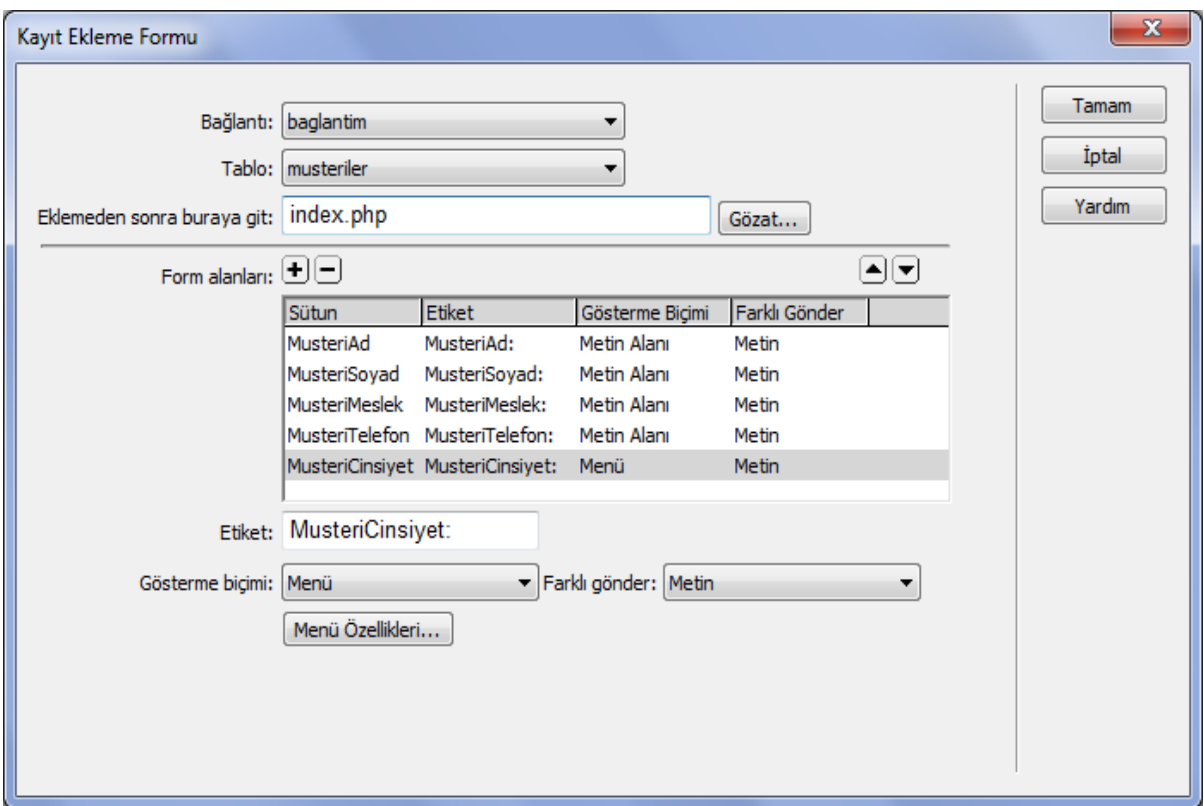

**Şekil 12:** Kayıt Ekleme Formu Sihirbazı

Şekil 12 deki ekran incelendiğinde ekleme işlemi gerçekleştirildikten sonra yönlendirilen sayfa, ekleme formunda yer alan alanların veri türleri ve form nesnesi çeşitleri istenildiği şekilde değiştirilebilir. Bu form sonucunda sayfamız Şekil 13 de göründü gibi olacaktır.

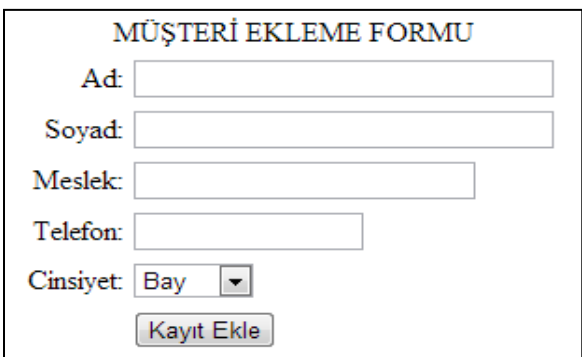

**Şekil 13:** Kayıt Ekleme Formu Sihirbazı ile oluşturulan ekran

## **3.3.3. Veritabanındaki veriyi güncelleştirme ekranı oluşturma**

Veritabanındaki bir veriyi güncelleştirmek için, Dreamweaver programı bir sihirbazla bu işi çok daha kolay bir hale getirmiştir. Bunun için "Kayıt Güncelleştirme Formu Sihirbazı" (Şekil 14) kullanılabilir.

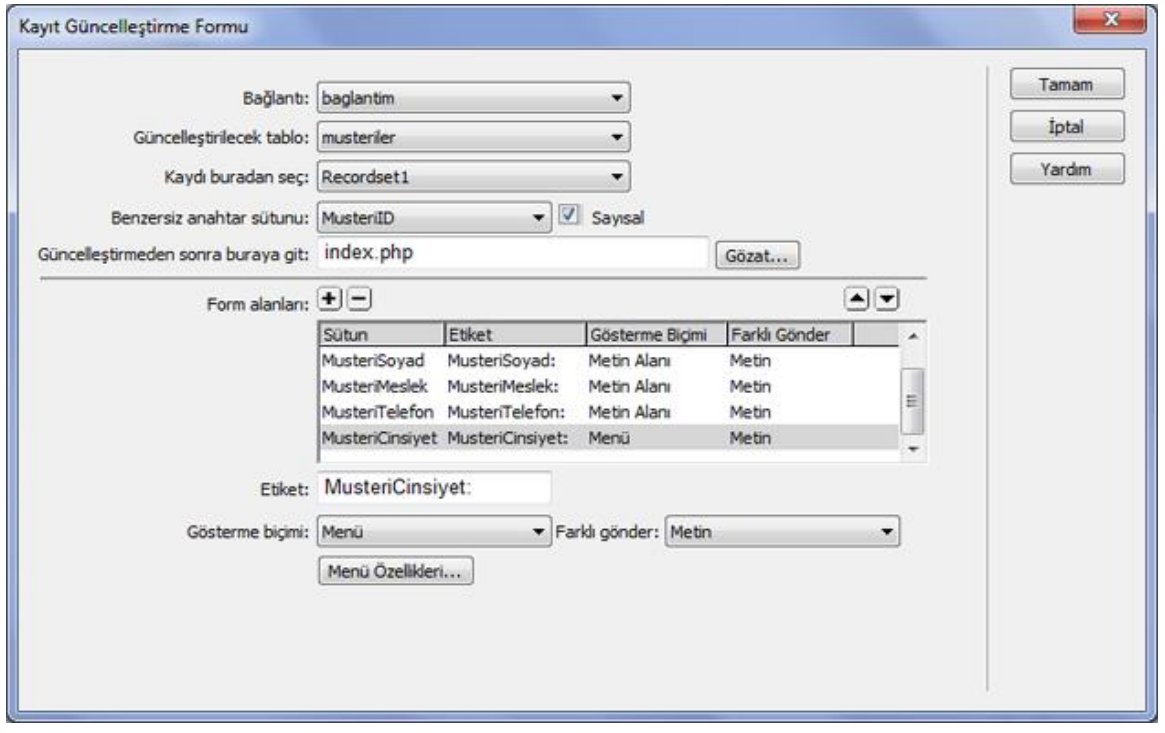

**Şekil 14:** Kayıt Güncelleştirme Formu Sihirbazı

Şekil 14 de yer alan sihirbaz kullanıldığında ekranda oluşan form aşağıda (Şekil 15) görünmektedir. Bu form sayesinde herhangi bir veri güncellenebilir.

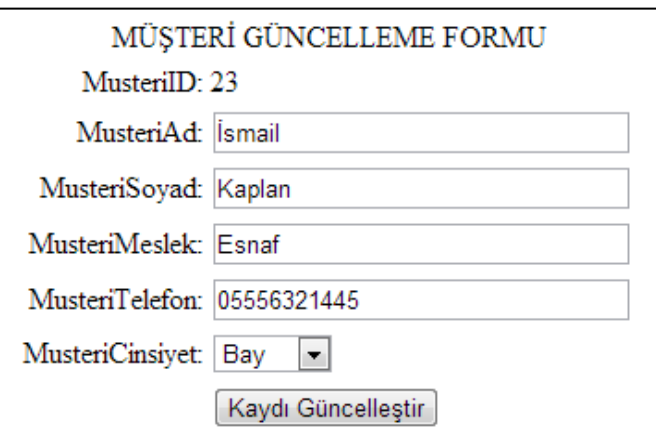

**Şekil 15:** Kayıt Güncelleştirme Formu Sihirbazı ile oluşturulan form

## **3.3.4. Veritabanındaki veriyi silme ekranı oluşturma**

Veritabanındaki verinin silinmesi içi temelde "DELETE" sorgusuyla gerçekleştirilen bir işlemdir. Dreamweaver programının "Kayıt Sil" nesnesi de aslında arka planda bu şekilde çalışmaktadır. Ancak bunu kodlamalarla değil bir takım ayarlamalarla gerçekleştirmektedir. Bu ise işlemleri hem daha hızlı hem de daha kolay bir hale getirmektedir. "Kayıt Sil" işlemini seçtiğimizde aşağıdaki Şekil 16'da yer alan ekranla karşılaşılır.

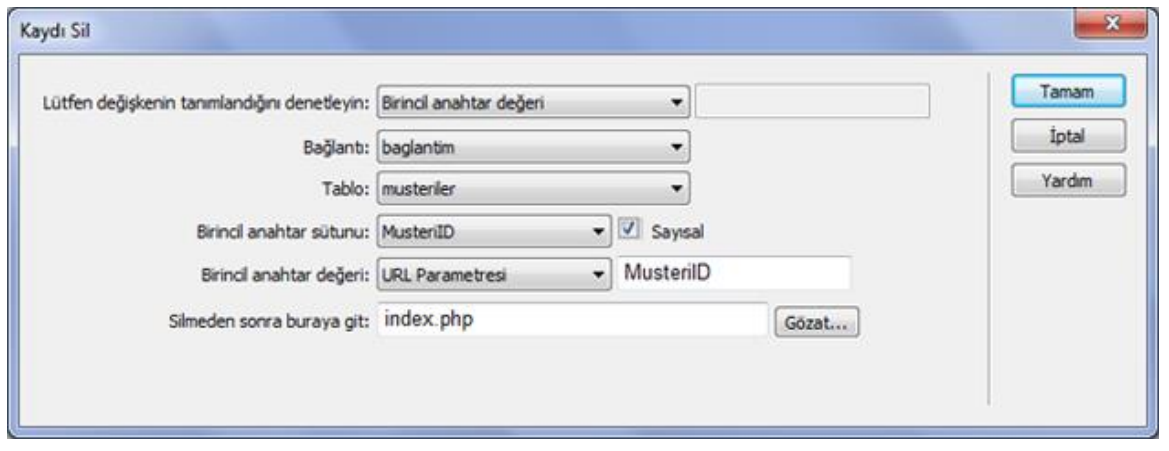

**Şekil 16:** Kayıt Sil ekran görüntüsü

Şekil 16'da yer alan ekran görüntüsüne göre, veritabanından bir kaydın silinmesi için o kayda ait birincil anahtar değerinin dışarıdan bu sayfaya gönderilmesi yeterlidir.

## **3.3.5. Verilere erişimde kısıtlamalar gerçekleştirme**

## **3.3.5.1. Giriş formu oluşturma**

Şu ana kadar ki yapılan işlemler "musteriler" tablosu için gerçekleştirildi. Yeni müşteri kaydı yapıldı, müşteri bilgileri güncellendi ve müşteriler silindi. Şimdi ise bütün bu işlemler çalışanlar arasında paylaştırılacaktır. Çünkü veriler üzerinde sadece çalışanlar işlem yapabilmelidir. Çalışanlar müşterilerle ilgili bir takım işlemler yapabilmek için bir kullanıcı adı ve şifre kullanarak sisteme giriş yapacaklardır. Bu nedenle çalışanlarında veritabanında tutulması gerekmektedir. Çalışanlar için veritabanında oluşturulan tablo "calisanlar" (Şekil 17) olacaktır.

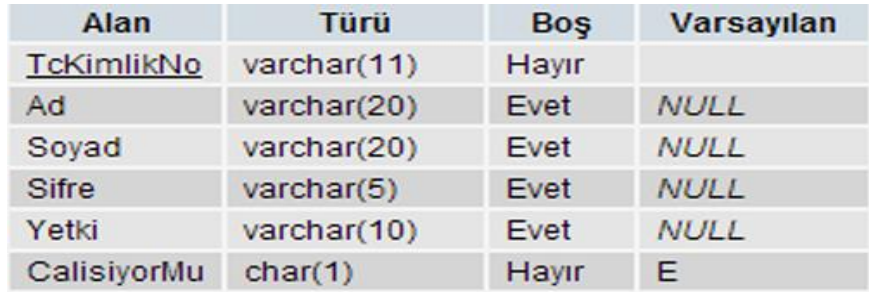

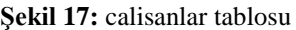

Çalışanlar müşterilerle ilgili işlemleri yapabilmek için "TCKimlikNo" ve "Sifre" kullanarak sisteme giriş yapmak zorunda kalacaklar. Bunun için Şekil 18 de görünen bir giriş formu hazırlanmalıdır.

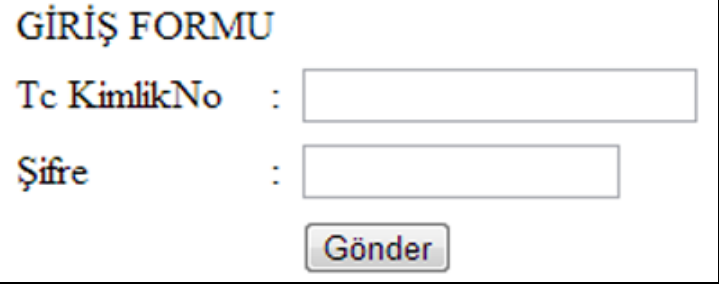

**Şekil 18:** Çalışanların sisteme giriş için kullanacakları giriş formu

Şekil 18'de yer alan formun sistemin giriş formu olması için Dreamweaver programının "Oturum Aç Kullanıcısı" nesnesi kullanılmaktadır. "Sunucu Davranışları" panelinden "Oturum Aç Kullanıcısı" seçeneği seçildiğinde Şekil 19'da görünen ekran gelecektir.

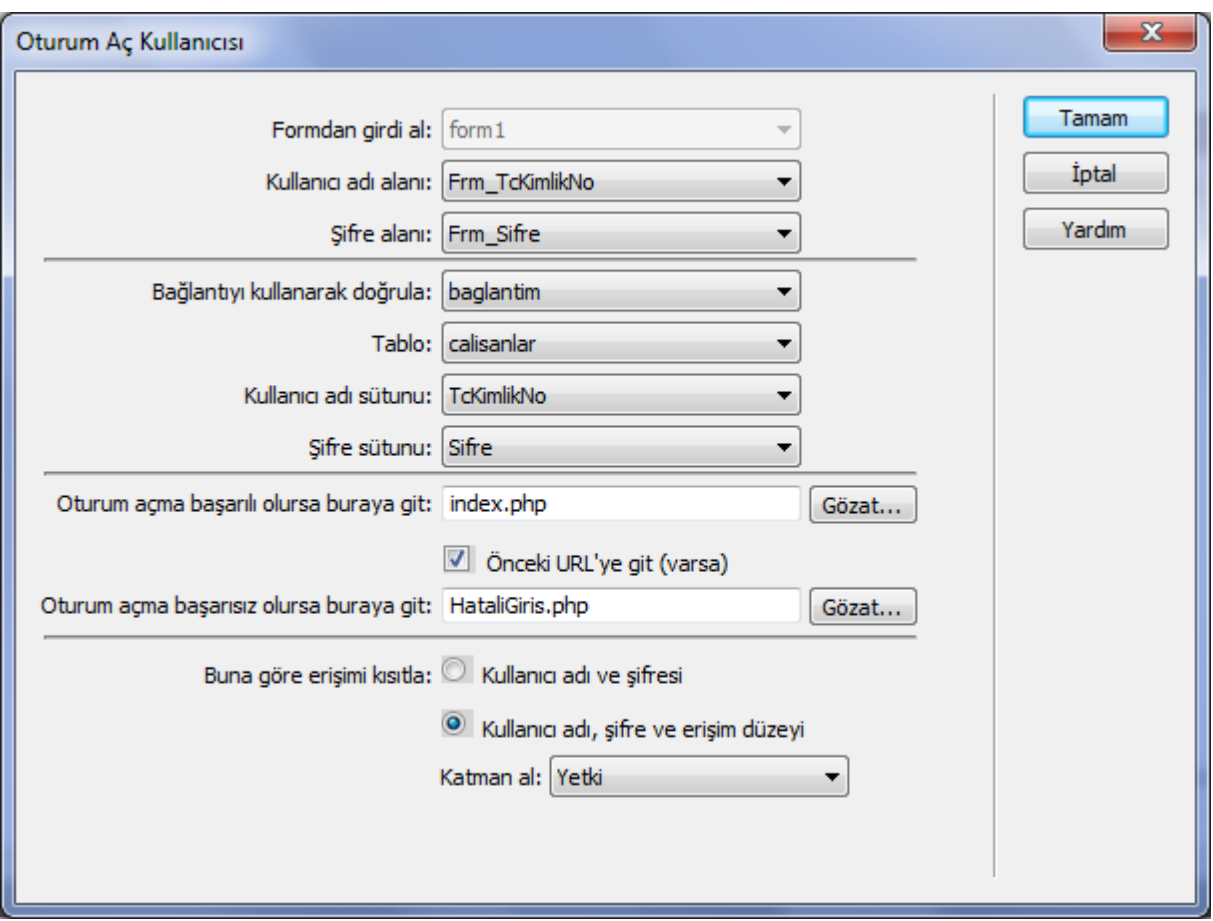

**Şekil 19:** Oturum Aç Kullanıcısı oluşturma ekranı

Şekil 19'da görünen ekranda "calisanlar" tablosu yetkilendirme için kullanılacaktır. "Kullanıcı adı alanı" için giriş formundaki "Frm\_TcKimlikNo" form öğesi, "Şifre alanı" için "Frm\_Sifre" form öğesi kullanılacaktır. Bu form öğelerine girilen değerler "calisanlar" tablosundaki "TcKimlikNo" ve "Sifre" alanlarıyla karşılaştırılacaktır. Karşılaştırma neticesi, olumlu ise "index.php" sayfasına, olumsuz ise "HataliGiris.php" sayfasına yönlendirme gerçekleştirilecektir.

## **3.3.5.2. Sayfaya erişimi kısıtlama**

Giriş formu ayarlandıktan sonra sayfaları ayrı ayrı erişime kısıtlamak gerekmektedir. Bu işlem için Şekil 20'de yer alan ekran kullanılmaktadır.

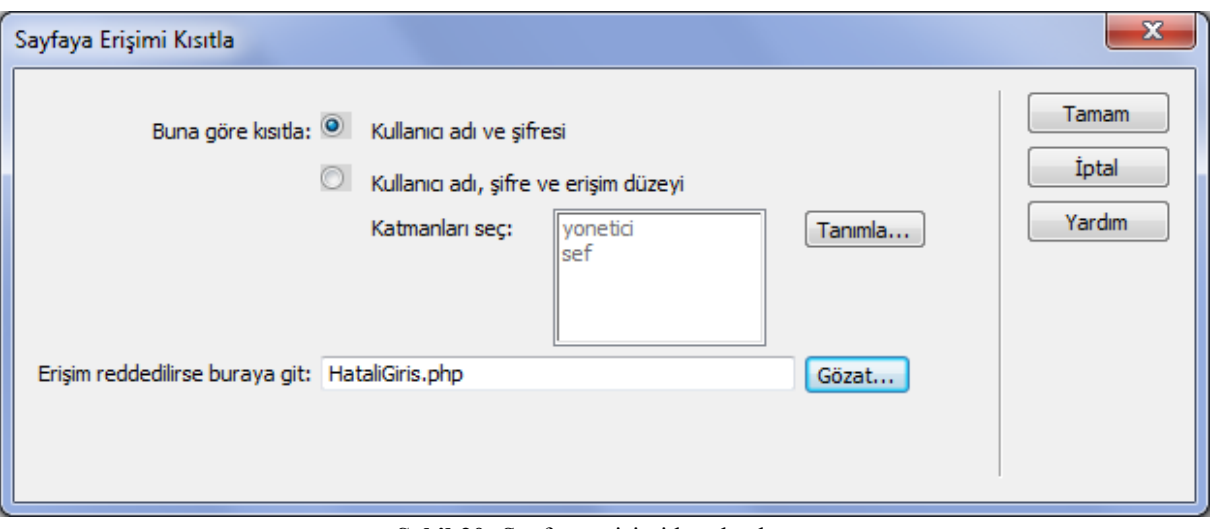

**Şekil 20:** Sayfaya erişimi kısıtla ekranı

Şekil 20'de yer alan ekranda kısıtlama işleminin "Kullanıcı adı ve şifresi" ne göre yapılacağı belirtilmektedir. Böylece kullanıcı adı ve şifresi olmayan hiçbir kullanıcı bu işlemin yapıldığı sayfaya erişemeyecektir.

## **4. Sonuç**

Web yazılımının eğitim kurumlarında öğretilmesinin en önemli sebebi günümüzde bu teknolojilerin ziyadesiyle kullanılmasıdır. Ancak bu öğretimde dikkat edilmesi gereken öğrencilerin ihtiyaçlarını karşılayacak en hızlı ve en pratik yolun izlenmesi büyük oranda tercih edilmelidir. Daha çok kodlama esasına göre geliştirilen web yazılımının aslında, yazılım geliştirme programlarının sunduğu görsel araçları kullanarak çok daha kolay bir şekilde geliştirilmesi mümkündür. Burada önemli olan tercih edilen web yazılım geliştirme programının bütün yönlerinin öğrenilmesi gerekliliğidir.

Bu çalışmada anlatılan ve açık kaynak web yazılımı geliştirmek için en çok tercih edilen üçüncü program olan Dreamweaver yazılımcılara pek çok görsel araç sunmaktadır. Bu araçlar kullanılarak standart bir web yazılımı geliştirmek çok daha hızlı ve kolay olmaktadır. Eğitimcilerin öğrencilerin ilgisini çekmesi beklenilen bu araçları kullanması, öğretme ve öğrenme sürecinin daha rahat ilerlemesine yardım edecektir.

# **5. Kaynaklar**

[1] Şimşek, N. (2002). BİG16 Öğrenme biçemleri envanteri. Eğitim Bilimleri ve Uygulama, 1 (1), 33-47.

[2] Bernard Kohan, A comparison of PHP (Open Source) vs ASP.net (Commercial), Performance, Cost, Scalability, Supportand Complexity, http://www.comentum.com/php-vs-asp.net-comparison.html

[3] Serkan Dereli, İnternet Programcılığı ve PHP, Ekim 2009 http://www.yazilimokulu.net/Icerik.aspx?icerik\_id=168

[4] Kim Guenther, What is a Web Content Management Solution?,July, August 2001, www.onlineinc.com/onlinemag

[5] Nurettin DOĞAN, Şendoğan ŞEN, H. Hüseyin SAYAN, İçerik Yönetim Sistemi İle Örnek Bir Web Sayfası Tasarımı, Akademik Bilişim 2007, 31 Ocak- 2 Şubat 2007 Dumlupınar Üniversitesi, Kütahya

[6] 2013 Best PHP Editor Comparisons and Reviews, http://php-editor-review.toptenreviews.com/

[7] Serkan Dereli, Dreamweaver ile MySQL Veritabanı Bağlantısı, Şubat 2012 http://www.yazilimokulu.net/Icerik.aspx?icerik\_id=213